# cisco.

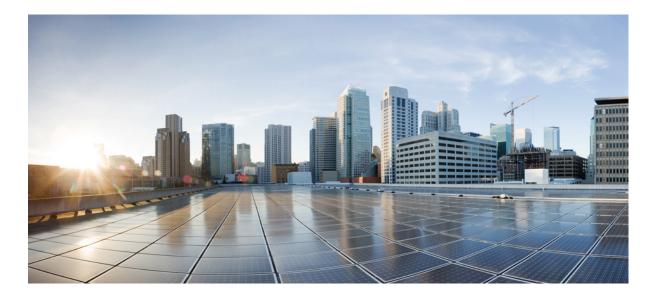

### **Cisco Jabber Guest 11.1 Administration Guide**

First Published: 2017-12-08

#### Americas Headquarters Cisco Systems, Inc.

Cisco Systems, Inc. 170 West Tasman Drive San Jose, CA 95134-1706 USA http://www.cisco.com Tel: 408 526-4000 800 553-NETS (6387) Fax: 408 527-0883 THE SPECIFICATIONS AND INFORMATION REGARDING THE PRODUCTS IN THIS MANUAL ARE SUBJECT TO CHANGE WITHOUT NOTICE. ALL STATEMENTS, INFORMATION, AND RECOMMENDATIONS IN THIS MANUAL ARE BELIEVED TO BE ACCURATE BUT ARE PRESENTED WITHOUT WARRANTY OF ANY KIND, EXPRESS OR IMPLIED. USERS MUST TAKE FULL RESPONSIBILITY FOR THEIR APPLICATION OF ANY PRODUCTS.

THE SOFTWARE LICENSE AND LIMITED WARRANTY FOR THE ACCOMPANYING PRODUCT ARE SET FORTH IN THE INFORMATION PACKET THAT SHIPPED WITH THE PRODUCT AND ARE INCORPORATED HEREIN BY THIS REFERENCE. IF YOU ARE UNABLE TO LOCATE THE SOFTWARE LICENSE OR LIMITED WARRANTY, CONTACT YOUR CISCO REPRESENTATIVE FOR A COPY.

The Cisco implementation of TCP header compression is an adaptation of a program developed by the University of California, Berkeley (UCB) as part of UCB's public domain version of the UNIX operating system. All rights reserved. Copyright © 1981, Regents of the University of California.

NOTWITHSTANDING ANY OTHER WARRANTY HEREIN, ALL DOCUMENT FILES AND SOFTWARE OF THESE SUPPLIERS ARE PROVIDED "AS IS" WITH ALL FAULTS. CISCO AND THE ABOVE-NAMED SUPPLIERS DISCLAIM ALL WARRANTIES, EXPRESSED OR IMPLIED, INCLUDING, WITHOUT LIMITATION, THOSE OF MERCHANTABILITY, FITNESS FOR A PARTICULAR PURPOSE AND NONINFRINGEMENT OR ARISING FROM A COURSE OF DEALING, USAGE, OR TRADE PRACTICE.

IN NO EVENT SHALL CISCO OR ITS SUPPLIERS BE LIABLE FOR ANY INDIRECT, SPECIAL, CONSEQUENTIAL, OR INCIDENTAL DAMAGES, INCLUDING, WITHOUT LIMITATION, LOST PROFITS OR LOSS OR DAMAGE TO DATA ARISING OUT OF THE USE OR INABILITY TO USE THIS MANUAL, EVEN IF CISCO OR ITS SUPPLIERS HAVE BEEN ADVISED OF THE POSSIBILITY OF SUCH DAMAGES.

Any Internet Protocol (IP) addresses and phone numbers used in this document are not intended to be actual addresses and phone numbers. Any examples, command display output, network topology diagrams, and other figures included in the document are shown for illustrative purposes only. Any use of actual IP addresses or phone numbers in illustrative content is unintentional and coincidental.

Cisco and the Cisco logo are trademarks or registered trademarks of Cisco and/or its affiliates in the U.S. and other countries. To view a list of Cisco trademarks, go to this URL: http:// WWW.cisco.com/go/trademarks. Third-party trademarks mentioned are the property of their respective owners. The use of the word partner does not imply a partnership relationship between Cisco and any other company. (1110R)

© 2017 Cisco Systems, Inc. All rights reserved.

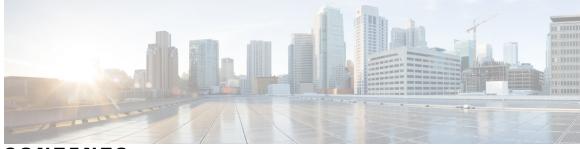

CONTENTS

| CHAPTER 1 | Get Started 1                                                |
|-----------|--------------------------------------------------------------|
|           | Sign In to Cisco Jabber Guest Administration 1               |
|           | Sign In to Cisco Jabber Guest Server CLI 2                   |
|           | Set Links for Mobile Users 2                                 |
|           | About Mobile Settings 3                                      |
| CHAPTER 2 | Manage Users 5                                               |
|           | About Users 5                                                |
|           | Create User 6                                                |
|           | Update User 6                                                |
|           | Set User Password 7                                          |
|           | Unlock User Account 7                                        |
|           | Delete User 8                                                |
| CHAPTER 3 | Manage Call Links 9                                          |
|           | About Call Links 9                                           |
|           | Best Practices for Creating Links 10                         |
|           | Maximum Number of Call Links 10                              |
|           | Create Link 10                                               |
|           | Create Multiple Links at the Same Time <b>13</b>             |
|           | Request Path Cannot Be Changed After Link is Created 13      |
|           | Set Default Display Name for Links 13                        |
|           | Set Default Caller ID for Links 13                           |
|           | Set Your Links to Automatically Delete 14                    |
|           | Set Up Ad Hoc Links to Automatically Start a Call 14         |
|           | Set Up Ad Hoc Links to Control Guests' Video Call Ability 14 |
|           | Set Up Ad Hoc Links for Video Conference Bridges 15          |
|           | Set Up Ad Hoc Links for Customized Caller Name 15            |

Γ

| CHAPTER 4 | Perform Routine Maintenance 17                                |
|-----------|---------------------------------------------------------------|
|           | Change Password Policies 17                                   |
|           | Download Logs 18                                              |
|           | Monitor Product Use 18                                        |
|           | View Plug-in Download Count 18                                |
|           | View Current Call Session Count 18                            |
|           | View Call Session Usage Log 19                                |
| CHAPTER 5 | Backup and Restore System 21                                  |
|           | Disaster Backup and Recovery <b>21</b>                        |
|           | Save the MAC Address of Each Virtual Machine 21               |
|           | Export a Virtual Machine to an OVA 22                         |
|           | Restore a Backed Up OVA After a Disaster 23                   |
|           | Update the MAC Address of Each Virtual Machine 23             |
|           | Short-Term Backup and Recovery 24                             |
|           | Back Up Data Short-Term 24                                    |
|           | Restore Data from an Earlier Time <b>25</b>                   |
| CHAPTER 6 | Troubleshoot 27                                               |
|           | Locate chip.log File 27                                       |
|           | Locate chip.dmp File <b>27</b>                                |
|           | Reset Admin Password for Cisco Jabber Guest Administration 28 |
|           | Reset Root Password for Cisco Jabber Guest Server 28          |
| CHAPTER 7 | Reference 31                                                  |
|           | Call Link Format 31                                           |
|           | Mapping Between Link Fields and SIP Headers 32                |

٦

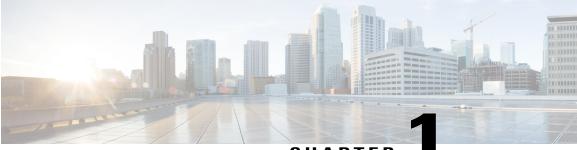

CHAPTER

# **Get Started**

- Sign In to Cisco Jabber Guest Administration, page 1
- Sign In to Cisco Jabber Guest Server CLI, page 2
- Set Links for Mobile Users, page 2
- About Mobile Settings, page 3

### Sign In to Cisco Jabber Guest Administration

The Cisco Jabber Guest server is set up with default credentials.

#### **Before You Begin**

You can access Cisco Jabber Guest Administration on Windows with:

- Google Chrome 18 or later
- Microsoft Internet Explorer 8 or later (32-bit, or 64-bit running 32-bit tabs only)
- Mozilla Firefox 10 or later

You can access Cisco Jabber Guest Administration on Mac with:

- Safari 7 or later
- Google Chrome 18 or later
- Mozilla Firefox 10 or later

Your session times out after 30 minutes of inactivity.

- **Step 1** From a compatible browser, navigate to the IP address or host name of your Cisco Jabber Guest server and append /admin/ to the URL.
- Step 2 For Alias, enter admin.
- Step 3 For Password, enter jabbercserver.

The first time that you sign in you must change your password.

```
Step 4 Enter a new password.
```

### Sign In to Cisco Jabber Guest Server CLI

The Cisco Jabber Guest server command-line interface (CLI) is set up with default credentials.

#### Procedure

- **Step 1** For the user ID, enter root.
- Step 2 For the password enter jabbercserver. The first time that you sign in, you must change the password.
- **Step 3** Enter a new password.

### **Set Links for Mobile Users**

If your organization has developed its own Android or iOS application that implements Cisco Jabber Guest, you can update the Mobile settings so that your application opens instead of Cisco Jabber Guest. For more information, see About Mobile Settings, on page 3

- **Step 1** From Cisco Jabber Guest Administration, choose **Settings** > **Mobile**.
- **Step 2** To set up Android support, do the following:
  - a) For Android Package Name, enter the package name that uniquely identifies your application.
  - b) For Android URL scheme, enter the URL scheme for the Android application.
  - c) For **Redirect URL for Android**, enter the URL that you want the server to redirect Android users to when they click a call link. The server can redirect users to another domain.
- **Step 3** To set up iOS support, do the following:
  - a) For **iOS App Store link**, enter the URL to the application in the iOS App Store.
  - b) For **iOS URL scheme**, enter the URL scheme for the iOS application.
  - c) For **Redirect URL for iOS**, enter the URL that you want the server to redirect iOS users to when they click a call link. The server can redirect users to another domain.
- Step 4 Click Update.

### **About Mobile Settings**

Use the settings on the Mobile page for Android and iOS support.

#### **Settings for Android Support**

When Android users click a call link, the server redirects them to the value set in the **Redirect URL for Android** field. The default value of the **Redirect URL for Android** field is a Cisco Jabber Guest welcome page.

On the client side, users are then redirected to a special URL using the scheme value set in the Android URL scheme field, which allows the appropriately registered native application to launch into the call. The default value of the Android URL scheme field is *jabberguest*.

If Cisco Jabber Guest is not installed, users are then redirected to the value set in the **Android Package Name** field. By default, the **Android Package Name** field contains the value *com.cisco.jabber.guest*.

If you do not want an application to open when Android users click a call link, you can edit the **Redirect URL for Android** field to redirect users to another location, such as a web page.

#### Setting for iOS Support

When iOS users click a call link, the server redirects them to the value set in the **Redirect URL for iOS** field. The default value of the **Redirect URL for iOS** field is a Cisco Jabber Guest welcome page.

On the client side, users are then redirected to a special URL using the scheme value set in the **iOS URL** scheme field, which allows the appropriately registered native application to launch into the call. The default value of the **iOS URL scheme** field is *jabberguest*.

If Cisco Jabber Guest is not installed, users are then redirected to the value set in the **iOS App Store link** field. By default, the **iOS App Store link** field contains a link to download Cisco Jabber Guest.

If you do not want an application to open when iOS users click a call link, you can edit the **Redirect URL** for iOS field to redirect users to another location, such as a web page.

I

٦

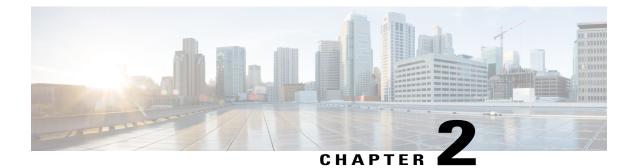

# **Manage Users**

- About Users, page 5
- Create User, page 6
- Update User, page 6
- Set User Password, page 7
- Unlock User Account, page 7
- Delete User, page 8

# **About Users**

I

Think of users as accounts that you can use as organizational units for links. There is no association between a user and a link at which they can be reached.

All users are administrators.

1

# **Create User**

#### Procedure

| Step 1 | From Cisco Jabber Guest Administration, click Users.                                      |
|--------|-------------------------------------------------------------------------------------------|
| Step 2 | Click New.                                                                                |
| Step 3 | For Alias, enter the appropriate user name. User aliases must be unique across all users. |
| Step 4 | For First name, enter the given name of the user.                                         |
| Step 5 | For Last name, enter the surname of the user.                                             |
| Step 6 | For <b>Display name</b> , enter the publicly displayed name of the user.                  |
| Step 7 | For <b>Password</b> , enter a default password for the user.                              |
| Step 8 | For <b>Confirm password</b> , confirm the password.                                       |
| Step 9 | Click Create.                                                                             |
|        |                                                                                           |

# **Update User**

| Step 1 | From Cisco Jabber Guest Administration, click Users.                                    |
|--------|-----------------------------------------------------------------------------------------|
| Step 2 | Click the user name of the user that you want to update.                                |
| Step 3 | For a new user, enter the information in the appropriate fields, and then click Update. |
| Step 4 | For an existing user, update the appropriate fields, and then click Update.             |
| Step 5 | To remove the user from the database, click <b>Delete</b> .                             |

### Set User Password

#### Procedure

| <b>Step 1</b> From Cisco Jabber Guest | Administration, | click Users. |
|---------------------------------------|-----------------|--------------|
|---------------------------------------|-----------------|--------------|

- Step 2 Click the user name of the user for whom you want to set a password.
- Step 3 Click Password.
- Step 4 Check Must change.
- **Step 5** Enter a default password for the user.
- **Step 6** Confirm the password.
- Step 7 Click Update.

### **Unlock User Account**

Complete this task to unlock a locked account, or provide users with a temporary password.

#### Procedure

| <b>Step 1</b> From Cisco Jabber Guest Administration, click Us |
|----------------------------------------------------------------|
|----------------------------------------------------------------|

- **Step 2** Click the user name of the user whose password you want to unlock.
- Step 3 Click Password.

#### Step 4 Click Unlock.

I

- **Step 5** If the user has forgotten his or her password, do the following:
  - a) Check Must change.
  - b) Enter a temporary password for the user.
  - c) Confirm the password.
  - d) Click Update.
  - e) Provide the user with the temporary password.

# **Delete User**

- Step 1 From Cisco Jabber Guest Administration, click Users.
- **Step 2** Click the user name of the user to delete. You can search for a specific user.
- **Step 3** At the bottom of the **Details** page, click **Delete**.

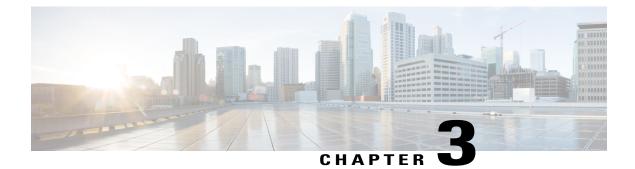

# **Manage Call Links**

- About Call Links, page 9
- Best Practices for Creating Links, page 10
- Maximum Number of Call Links, page 10
- Create Link, page 10
- Create Multiple Links at the Same Time, page 13
- Request Path Cannot Be Changed After Link is Created, page 13
- Set Default Display Name for Links, page 13
- Set Default Caller ID for Links, page 13
- Set Your Links to Automatically Delete, page 14
- Set Up Ad Hoc Links to Automatically Start a Call, page 14
- Set Up Ad Hoc Links to Control Guests' Video Call Ability, page 14
- Set Up Ad Hoc Links for Video Conference Bridges, page 15
- Set Up Ad Hoc Links for Customized Caller Name, page 15

### **About Call Links**

Call links are classified either as in database or ad hoc. When a call link is clicked, the Cisco Jabber Guest web client opens and checks if the link exists in the database. If the link exists in the database, the following operational parameters for the call are taken from the database:

- Destination endpoint
- Caller ID
- Called ID
- Time

If the link is not listed in the database, the server checks the **Allow ad hoc links** setting (in Cisco Jabber Guest Administration > **Settings** > **Links**). If ad hoc links are enabled, the server sends the call to Cisco Expressway

or Cisco Unified Communications Manager using the string to the right of /call/ as the route string. If **Allow ad hoc links** is disabled, the call is not routed unless the link exists in the database.

Calls can be made to any Cisco Unified Communications Manager endpoint by dialing the directory number (DN). Calls also can be placed using a URI if URI dialing has been enabled.

### **Best Practices for Creating Links**

#### Allow Time for Links to Replicate

When you create a click-to-call link on a Cisco Jabber Guest server that is a member of a cluster, you must allow a small amount of time before that link is active on all servers in the cluster. This applies whether you create the link by using Cisco Jabber Guest Administration or the link API. In both cases, the link information replicates automatically to all other servers in the cluster. The amount of time required for replication varies depending on factors such as the network connection speed between the servers. Complete replication can occur within a second or may take several seconds.

If you deploy an application that creates links dynamically by using the link API and pushes them to the Cisco Jabber Guest client, we recommend that you factor this replication delay into your design. If a Cisco Jabber Guest user attempts to use a link that has not yet been replicated to the Cisco Jabber Guest server that handles the request, the attempt will fail.

### **Maximum Number of Call Links**

There is no hard limit on the number of links that you can create on a Cisco Jabber Guest single server or cluster. We have tested with upwards of 25,000 links.

### **Create Link**

Want to specify a time and date in which a link is active? For example, if your company is hiring, you can create a link that a candidate uses to call for an interview. You can specify that the link is active between 2:00 p.m. and 4:00 p.m. on the day of the interview.

- Step 1 From Cisco Jabber Guest Administration, click Links.
- Step 2 Click New.
- **Step 3** Set the request path, which is the part of the link after /call. The request path must be unique:
  - If you want the domain name or DN to appear, click the **Destination** drop-down arrow, and choose **Destination**.
  - If you want a custom string to appear, click the **Destination** drop-down arrow, choose **Custom string**, and enter the string in the **Request path** field.
  - If you want a random string to appear, click the **Destination** drop-down arrow, and choose **Random** string.

For more information, see Call Link Format, on page 31.

- **Step 4** For **Destination**, do one of the following:
  - Enter the DN or URI and domain name of the person who you want to call. For example, 1000@cisco.com or johndoe@cisco.com.
  - Enter the DN of the person who you want to call. For example, *1000*. The Cisco Jabber Guest server will populate the domain name by using the value in the **SIP domain** field (in **Settings** > **Call Control and Media**).
  - **Important** The destination must resolve to a DN or URI that is routable from Cisco Expressway-C and Cisco Unified Communications Manager.
- Step 5 For Display name, enter the name to display on the client when a call is placed using this link. For example, if the link calls a help desk, enter Customer Support.You can set a default display name for all links.
- **Step 6** For **Caller name**, enter the name to display on the destination endpoint in the enterprise. For example, if the link calls a physician's hotline, enter MD Hotline caller. If you do not enter a value, the caller name is *Jabber Guest*.
- Step 7 If you want to allow guest clients to specify their own caller names, check Allow customized caller name. Guest clients can append additional URL query parameter callerName to override Caller name with a customized value. This customized value will be displayed on the destination endpoint in the enterprise and could be specified in different languages other than just English. See Call Link Format, on page 31. In order to preserve customized caller name in SIP messages and display correctly on destination endpoints, make sure that the following actions are applied to Cisco Unified Communications Manager and the destination endpoints:
  - The selected language locale is supported and installed on Cisco Unified Communications Manager and the destination endpoint(s).
  - The destination endpoint User Locale matches locale setting of Common Device Configuration in SIP trunk setting.
  - Transmit UTF-8 for Calling Party Name in SIP trunk setting is checked for Unicode support.

See Cisco Unified Communications Manager Configuration Guide for more details.

- **Note** This setting is supported only in Cisco Jabber Guest 11.1(0) and its later releases.
- **Note** If the guest client specifies the customized caller name on Microsoft Internet Explorer 10 or earlier version with different language other than English, the customized value cannot be displayed correctly on destination endpoints as the URL query parameter cannot be encoded with UTF-8.

On Microsoft Internet Explorer 11, guest client needs to follow these steps to enable UTF-8 encoding on the URL query parameter to ensure customized caller name is displayed correctly on destination endpoints:

- Go to Internet Options > Advanced .
- Check Send UTF-8 query strings for Intranet URLs and Send UTF-8 query strings for non-Intranet URLs.
- Restart Microsoft Internet Explorer.
- **Step 8** For **Caller SIP alias**, enter the caller ID that you want to display on the destination endpoint in the enterprise. If you do not enter a value, the caller ID is the value in the **Default caller SIP alias** field.

The caller ID can contain only the following characters: A-Z, a-z, 0-9, hyphen (-), underscore (\_), period (.), and the plus sign (+).

- **Step 9** If the link calls a video conference bridge that requires a unique caller name, check **Append unique identifier to SIP alias**. A unique number is appended to the SIP alias. Each time the link is clicked, the number increments.
- **Step 10** For **State**, choose when the link is active.
- **Step 11** For **Auto call**, select the Disable or Enable option. Disable is selected by default.

If you select Enable, you must enter the timer in the **Seconds** field to start a call automatically. The permitted range of values is between **0** and **60**.

- **Note** The **Auto call** setting is supported only in Cisco Jabber Guest 10.6(9) and its later releases.
- Step 12 For Guest video policy, select the option as per the privacy control you wish to set:

L \_\_

| Description                                                                                                    |
|----------------------------------------------------------------------------------------------------|
| The guests can send their video and receive the video of the person they are communicating with.                                                                                                 |
| They can start or stop the transmission of their own video during the call.                                                                                                    |
| The guests cannot send their video and receive the video of the person they are communicating with throughout a call.                                                                            |
| The guests can only receive the video of the person they are communicating with, but not send their own video, during the call.                                                                  |
| The guests can receive the video of the person they are<br>communicating with, not send their own video at the start.<br>They can start or stop sending their own video, later, during the call. |
|                                                                                                    |

**Note** The Guest video policy setting is supported only in Cisco Jabber Guest 10.6(9) and its later releases.

Step 13 Click Create.

#### What to Do Next

If you chose start and end dates for any of the links that you created, you can Set Your Links to Automatically Delete, on page 14

#### **Related Topics**

Set Default Display Name for Links, on page 13 Mapping Between Link Fields and SIP Headers, on page 32 Set Up Ad Hoc Links to Automatically Start a Call, on page 14 Set Up Ad Hoc Links to Control Guests' Video Call Ability, on page 14 Unified Communications Manager Configuration Guide

### **Create Multiple Links at the Same Time**

You can create links in bulk by using the Cisco Jabber Guest API.

To download a sample application from the Cisco Jabber Guest API web page, click **Downloads** > **Jabber Guest Links Management Sample**.

#### **Related Topics**

Cisco Jabber Guest API

### **Request Path Cannot Be Changed After Link is Created**

You cannot change the request path of a link after the link is created. For example, if the request path of a link reflects the link destination and the link destination changes, you must create a new link. You cannot update the request path to reflect the updated destination.

### Set Default Display Name for Links

Complete this task to set a default display name for all links, including ad hoc links.

#### Procedure

| Step 1 | From Cisco Jabber Guest Administration, choose Settings > Links.                                           |
|--------|----------------------------------------------------------------------------------------------------|
| Step 2 | For Default display name, enter the name to display on the client when calls are placed. If a Display name |
|        | is set for an individual link, that name overrides the Default display name.                               |
| 04     |                                                                                                    |

#### **Step 3** Click Update.

### **Set Default Caller ID for Links**

Complete this task to set a default caller ID for all links, including ad hoc links.

#### Procedure

- **Step 1** From Cisco Jabber Guest Administration, choose Settings > Links.
- **Step 2** For **Default caller SIP alias**, enter the caller ID that you want to display on the destination endpoint. If a **Caller SIP alias** is set for an individual link, that value overrides the **Default caller SIP alias**.

The caller ID can contain only the following characters: A-Z, a-z, 0-9, hyphen (-), underscore (\_), period (.), and the plus sign (+).

Step 3 Click Update.

### Set Your Links to Automatically Delete

If you chose start and end dates for any of the links that you created, you can choose to automatically delete these links after the end date passes.

#### Procedure

- **Step 1** From Cisco Jabber Guest Administration, choose **Settings** > Links.
- **Step 2** For **Expired links deleted after** *n* **days**, choose how many days after the end date passes that you want to delete the links.

If you do not enter a value or if you enter a value of 0, expired links are kept in the database indefinitely.

### Set Up Ad Hoc Links to Automatically Start a Call

Complete this task to set a timer to automatically start a call for ad hoc links.

Note

This setting is supported only in Cisco Jabber Guest 10.6(9) and its later releases.

#### Procedure

| Step 1 | From Cisco Jabber Guest Administration, choose Settings>Links.                                                                   |
|--------|----------------------------------------------------------------------------------------------------|
| Step 2 | For Auto call for ad hoc links, select the Enable option.                                                                        |
| Step 3 | Enter the timer in the <b>Seconds</b> field to start a call automatically.<br>The permitted range of values is between 0 and 60. |
| Step 4 | Click Update.                                                                                                    |

### Set Up Ad Hoc Links to Control Guests' Video Call Ability

You can set controls on the guests' ability to conduct video calls. That way, you can ensure that the guest users can be permitted to make audio calls and you can set restrictions on their video call capability.

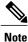

This setting is supported only in Cisco Jabber Guest 10.6(9) and its later releases.

#### Procedure

| Step 1 | From Cisco Jabber Guest Administration | , choose Settings>Links. |
|--------|----------------------------------------|--------------------------|
|--------|----------------------------------------|--------------------------|

Step 2 For Guest video policy for ad hoc links, select the option as per the privacy control you wish to set:

| Option                                                            | Description                                                                                                    |
|-------------------------------------------------------------------|----------------------------------------------------------------------------------------------------|
| send and receive, can start/stop sending<br>during call (default) | The guests can send their video and receive the video of the person they are communicating with.                                |
|                                                                   | They can start or stop the transmission of their own video during the call.                                                     |
| cannot send or receive throughout call                            | The guests cannot send their video and receive the video of the person they are communicating with throughout a call.           |
| receive only, cannot start sending during call                    | The guests can only receive the video of the person they are communicating with, but not send their own video, during the call. |
| receive only initially, can start/stop<br>sending during call     | The guests can receive the video of the person they are<br>communicating with, not send their own video at the start.           |
|                                                                   | During the call they can start or stop sending their own video.                                                                 |

Step 3 Click Update.

### Set Up Ad Hoc Links for Video Conference Bridges

A unique caller name is required to allow Cisco Jabber Guest callers into some video conference bridges. Complete this task to append a unique identifier to ad hoc links.

#### Procedure

I

| Step 1 | From Cisco Jabber Guest Administration, choose Settings > Links.                                    |
|--------|----------------------------------------------------------------------------------------------------|
| Step 2 | Check Append unique identifier to SIP alias for ad-hoc links.                                       |
|        | A unique number is appended to the SIP alias. Each time the link is clicked, the number increments. |
| Step 3 | Click Update.                                                                                       |

### Set Up Ad Hoc Links for Customized Caller Name

Complete this task if you want to allow guest clients to specify their own caller names for ad hoc calls. See Call Link Format, on page 31 for more information on customizing a guest caller name.

Guest clients can append additional URL query parameter **callerName** to customize their own caller names, in order to preserve customized caller name in SIP messages and display correctly on destination endpoints, make sure that the following actions are applied to Cisco Unified Communications Manager and the destination endpoints:

- The selected language locale is supported and installed on Cisco Unified Communications Manager and the destination endpoint(s).
- The destination endpoint User Locale matches locale setting of Common Device Configuration in SIP trunk setting.
- Transmit UTF-8 for Calling Party Name in SIP trunk setting is checked for Unicode support.

See Cisco Unified Communications Manager Configuration Guide for more details.

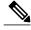

Note

This setting is supported only in Cisco Jabber Guest 11.1(0) and its later releases.

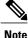

If the guest client specifies the customized caller name on Microsoft Internet Explorer 10 or earlier version with different language other than English, the customized value cannot be displayed correctly on destination endpoints as the URL query parameter cannot be encoded with UTF-8.

On Microsoft Internet Explorer 11, guest client needs to follow these steps to enable UTF-8 encoding on URL query parameter to ensure customized caller name is displayed correctly on destination endpoints:

- Go to Internet Options > Advanced .
- Check Send UTF-8 query strings for Intranet URLs and Send UTF-8 query strings for non-Intranet URLs.
- Restart Microsoft Internet Explorer.

- Step 1 From Cisco Jabber Guest Administration, choose Settings>Links.
- Step 2 Check Allow customized caller name for ad hoc links .
- Step 3 Click Update.

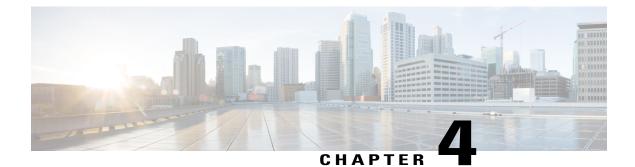

# **Perform Routine Maintenance**

- Change Password Policies, page 17
- Download Logs, page 18
- Monitor Product Use, page 18

### **Change Password Policies**

#### Procedure

- **Step 1** From Cisco Jabber Guest Administration, choose **Services** > **Passwords**.
- Step 2 Check Complexity check if you want passwords to meet the following requirements:
  - Passwords must be eight or more characters in length.
  - Passwords must include three of the following characters:
    - At least one uppercase letter
    - At least one lowercase letter
    - ° At least one number
    - · At least one symbol
- **Step 3** For **History size**, enter the number of passwords that are remembered. For example, if you enter 3, the user's previous three passwords are remembered. If a user tries to change the password and reuses one of the previous three passwords, the user is prompted to specify a different password.
- Step 4 For Maximum failed sign ins, enter the number of sign in attempts allowed before the user account is locked.
- Step 5 Click Update.

#### **Related Topics**

Unlock User Account, on page 7

### **Download Logs**

Download log files as a zip archive for troubleshooting or maintenance.

#### Procedure

- Step 1 From Cisco Jabber Guest Administration, click Logs.
- **Step 2** Do one of the following:
  - To download all of the log files on the system, click **Download All**. A zip file named diagnosticFiles *yyyy-mm-dd* hh-mm-ss.zip downloads.
  - To download a specific log:
  - 1 Click the log file.
  - 2 Click Download Current Log.

### **Monitor Product Use**

You can monitor product use in several ways.

### **View Plug-in Download Count**

View the number of unique (per device) browser plug-ins that have been downloaded since Cisco Jabber Guest was installed.

#### Procedure

**Step 1** From Cisco Jabber Guest Administration, click **Reports**.

```
Step 2 Click Session Activity.
```

The count does not update in real time. You must refresh the page to view a real-time count.

### **View Current Call Session Count**

View the number of current active call sessions. This number includes all users who have clicked a link but have not yet clicked **Call**.

#### **Procedure**

- **Step 1** From Cisco Jabber Guest Administration, click **Reports**.
- **Step 2** Click Session Activity. The count does not update in real time. You must refresh the page to view a real-time count.

### View Call Session Usage Log

Usage logs show the number of call sessions that were active each minute in a day. This information can help you determine the capacity that is required for your deployment.

- **Step 1** From Cisco Jabber Guest Administration, click Logs.
- **Step 2** Do one of the following:
  - To view all of the daily usage logs on the system:
  - 1 Click Download. A zip file named diagnosticFiles\_yyyy-mm-dd\_hh-mm-ss.zip downloads.
  - 2 Open the zip file. Each daily usage log file is named usage.log-yyyymmdd.
  - To view the usage log for today:
  - 1 Click Jabber Guest Usage CSV.
  - 2 Click Download. A file named usage.log downloads.
- Step 3 Open the usage log with an application that can open CSV-format files, such as Microsoft Excel or Notepad ++. The data appears in the format: mm/dd/yyyy hh:mm:ss, number of active call sessions.

٦

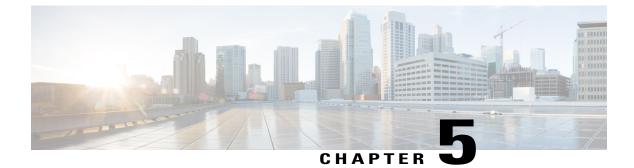

## **Backup and Restore System**

- Disaster Backup and Recovery, page 21
- Short-Term Backup and Recovery, page 24

### **Disaster Backup and Recovery**

To minimize the effects of a disaster, you must create a disaster recovery plan to minimize downtime and data loss. You can achieve this by using a VMware-supported disaster backup and recovery solution or you can export the OVA files as described in this section.

The following provides an overview of the steps required to back up and recover one, two, or all three servers in your cluster by exporting the OVA files:

- 1 Record the media access control (MAC) address of each virtual machine in the cluster. Make sure that you save the addresses in both an on-site and off-site location.
- **2** Back up each virtual machine in the cluster by exporting its OVA. Make sure that you store the exported OVAs in an off-site location.
- **3** If a disaster occurs, restore one, two, or all three virtual machines that you have lost by deploying the exported OVAs.
- 4 Before you turn on each restored virtual machine, update its MAC address.

### Save the MAC Address of Each Virtual Machine

As part of your disaster backup and recovery plan, make sure that you record the MAC address of each virtual machine in the cluster. When you restore a backed up OVA, you must update the MAC address before you turn on the machine.

#### Procedure

| Step 1 | Open vSphere Client.                                             |
|--------|------------------------------------------------------------------|
| Step 2 | Right-click the virtual machine and click Edit Settings.         |
| Step 3 | On the Hardware tab, select Network adapter 1 or the equivalent. |

- **Step 4** Record the value that is in the **MAC Address** field.
- **Step 5** Save the address in both an on-site and off-site location.
- Step 6 Click Cancel.
- **Step 7** Repeat Steps 2 through 6 for each virtual machine in the cluster.

### **Export a Virtual Machine to an OVA**

Make sure that you are prepared to recover from a disaster. On a regular basis, back up each virtual machine in the cluster by exporting its OVA.

| Step 1 | Open     | vSphere   | Client. |
|--------|----------|-----------|---------|
|        | ° P• ··· | · Spilere | 0       |

- **Step 2** Turn off the virtual machine:
  - a) In the virtual machines and templates inventory tree, right-click the virtual machine.
  - b) Choose **Power** > **Power Off**.
- **Step 3** Make sure that the virtual machine is selected and choose File > Export > Export OVF Template.
- **Step 4** Enter a meaningful name for the file.
- **Step 5** Choose a directory in which to save the file.
- **Step 6** From the **Format** drop-down list, select **Single file (OVA)**.
- Step 7 Enter a meaningful description for the file.Add a date, version, and reason for export to help you determine which file to restore later.
- Step 8 Click OK.
- **Step 9** Repeat Steps 2 through 8 for each virtual machine in the cluster.
- **Step 10** Store the OVAs in an off-site location.

### **Restore a Backed Up OVA After a Disaster**

#### Procedure

- **Step 1** In vSphere Client, verify that the virtual machine involved in the disaster does not appear in the virtual machines and templates inventory tree.
- **Step 2** If the virtual machine appears in the virtual machines and templates inventory tree, turn off and delete this virtual machine:
  - a) Right-click the virtual machine.
  - b) Choose **Power** > **Power Off**.
  - c) Right-click the virtual machine and click Delete from Disk.
- **Step 3** In the virtual machines and templates inventory tree, select the location where you want to deploy the backed up OVA.
- **Step 4** Choose File > Deploy OVF Template.
- **Step 5** In the Source screen, browse to the location of the OVA, and then click Next.
- Step 6 Verify the details in the OVF Template Details screen, and then click Next.
- **Step 7** In the Name and Location screen, enter a name for the template, select its location, and then click Next.
- Step 8 In the Host / Cluster screen, select where you want to run the template, and then click Next.
- Step 9 In the Storage screen, select where you want to store the virtual machine files, and then click Next.
- Step 10 In the Disk Format screen, select the format in which you want to store the virtual disks, and then click Next.
- **Step 11** In the Networking Mapping screen, select the appropriate Destination Networks for OVA deployment, and then click Next.
- **Step 12** In the **Properties** screen, enter the properties that are appropriate for your network, and then click **Next**.
- Step 13On the Ready to Complete screen, make sure that Power on after deployment check box is unchecked.ImportantBefore you turn on the virtual machine, you must update its MAC address.
- Step 14 Click Finish.
- **Step 15** Repeat Steps 1 through 14 for each virtual machine in the cluster that you need to restore.

#### **Related Topics**

Update the MAC Address of Each Virtual Machine, on page 23

### Update the MAC Address of Each Virtual Machine

After you restore a backed up OVA, you must update the MAC address before you turn on the virtual machine.

#### Procedure

| Step 1 | Open | vSphere | Client |
|--------|------|---------|--------|
|--------|------|---------|--------|

- Step 2 Right-click the restored virtual machine and click Edit Settings.
- Step 3 On the Hardware tab, select Network adapter 1 or the equivalent.
- **Step 4** Under the MAC Address field, select Manual.
- **Step 5** In the **MAC Address** field, enter the MAC address of the virtual machine that you recorded as part of your disaster backup and recovery plan.
- Step 6 Click OK.
- **Step 7** Restart the virtual machine:
  - a) In the virtual machines and templates inventory tree, right-click the virtual machine.
  - b) Choose Power > Restart Guest.
- **Step 8** Repeat Steps 2 through 7 for each virtual machine in the cluster that you need to restore.
- **Step 9** If you restored only one or two servers in the cluster, you must restart Tomcat on the server that was always up and running:

service tomcat-as-standalone.sh restart

**Step 10** If you restored all three servers in the cluster, after each of the restored virtual machines have been restarted, restart all three virtual machines in the cluster.

### Short-Term Backup and Recovery

### **Back Up Data Short-Term**

We recommend that you regularly back up your data by taking snapshots. These short-term backups allow you to recover data from an earlier time.

A backup captures the entire state of the virtual machine at the time you create the backup. You can back up a virtual machine when the machine is powered on, powered off, or suspended.

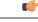

Important

Make sure that you back up your server cluster before you upgrade.

- **Step 1** Open vSphere Client.
- **Step 2** In the virtual machines and templates inventory tree, right-click the virtual machine, and then choose **Snapshot** > **Take Snapshot**.
- **Step 3** Type a meaningful name for the snapshot.
- **Step 4** Type a meaningful description for the snapshot.

- **Important** Adding a date and time or a description can help you determine which snapshot to restore.
- **Step 5** Select whether the snapshot includes the virtual machine's memory. If the snapshot includes the memory state, the virtual machine will be in the same power state as when you created the snapshot:

#### Table 1: Virtual Machine State

| Virtual Machine State When Parent Snapshot Is<br>Taken | Virtual Machine State After Restoration                                            |
|--------------------------------------------------------|------------------------------------------------------------------------------------|
| Powered on (includes memory)                           | Reverts to the parent snapshot, and the virtual machine is powered on and running. |
| Powered on (does not include memory)                   | Reverts to the parent snapshot and the virtual machine is powered off.             |
| Powered off (does not include memory)                  | Reverts to the parent snapshot and the virtual machine is powered off.             |

#### Step 6 Click OK.

It will take a few minutes to take the snapshot. When the snapshot has been created, in the **Recent Tasks** list, the **Create virtual machine snapshot** task status shows Completed.

**Step 7** Repeat Steps 2 through 6 to back up the other virtual machines in the cluster.

### **Restore Data from an Earlier Time**

You can restore snapshots in the following ways:

- Revert to Current Snapshot-Restores the most recent snapshot, the parent snapshot.
- Go to—Lets you restore any snapshot in the snapshot tree and makes that snapshot the parent snapshot of the current state of the virtual machine.

Restoring snapshots has the following effects:

- The current disk and memory states are discarded, and the virtual machine reverts to the disk and memory states of the snapshot that you restore. Any users or links that are not captured in the snapshot are discarded.
- Existing snapshots are not removed. You can restore those snapshots at any time.
- If the snapshot includes the memory state, the virtual machine will be in the same power state as when you created the snapshot.

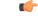

```
Important
```

Mixed version clusters are not supported outside of an upgrade or revert maintenance window.

#### Procedure

- **Step 1** Open vSphere Client.
- **Step 2** Make sure that you have backed up each virtual machine in the cluster.
- **Step 3** Shut down each virtual machine in the cluster:
  - a) In the virtual machines and templates inventory tree, select the virtual machine.
  - b) On the Getting Started tab, click Shut down the virtual machine.
- **Step 4** In the virtual machines and templates inventory tree, right-click the virtual machine, and then point to **Snapshot**.
- **Step 5** Restore the snapshot:
  - If you want to revert to the most recent snapshot, click Revert to Current Snapshot.
  - If you want to restore to another snapshot in the snapshots tree:
  - 1 Click Manage Snapshots.
  - 2 From the list of snapshots, click the snapshot that you want to restore.
  - 3 Click Go to to restore the virtual machine to the snapshot.
  - 4 Click Yes in the confirmation dialog box.

When the snapshot is restored, in the Recent Tasks list, the status of the Revert task shows Completed.

- **Step 6** Repeat Steps 4 and 5 to restore the other virtual machines in the cluster.
- Step 7 Verify that the cluster restored correctly by signing in to Cisco Jabber Guest Administration as an administrator. The Cisco Jabber Guest version number to which you restored appears at the bottom of the screen.
- **Step 8** Check to make sure that all users and links look as you expect.

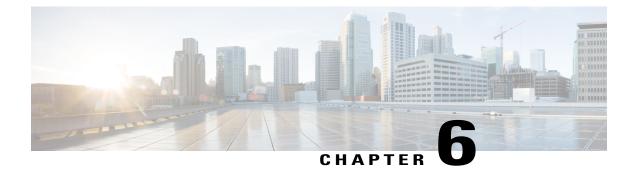

# Troubleshoot

- Locate chip.log File, page 27
- Locate chip.dmp File, page 27
- Reset Admin Password for Cisco Jabber Guest Administration, page 28
- Reset Root Password for Cisco Jabber Guest Server, page 28

### Locate chip.log File

If you are asked to send the chip.log file, use the following procedure.

#### Procedure

- **Step 1** Do one of the following:
  - For Windows, navigate to %HOMEPATH%\Appdata\LocalLow\Cisco\chip. Note %HOMEPATH% is generally of the form 'C:\Users\username'.
  - For Safari and Firefox (49 or below) on Mac OS X, navigate to ~/Library/"Internet Plug-Ins"/"Cisco Jabber Guest Plug-in.version-number.plugin"/Contents/Frameworks/Logs.
  - For Chrome and Firefox (50 or later) on Mac OS X, navigate to ~/Applications/"Cisco Jabber Guest Add-on.version-number"/Contents/Frameworks/Logs
- **Step 2** Compress the file and email it back to the requester.

### Locate chip.dmp File

If your plug-in crashes, a dump file called chip.dmp is created. Currently, this file is created only for plug-in crashes on Microsoft Windows. If you are asked to send the chip.dmp file, follow this procedure.

#### Procedure

| Step 1 | Navig                                                             | ate to %HOMEPATH%\Appdata\LocalLow\Cisco\chip. |
|--------|-------------------------------------------------------------------|------------------------------------------------|
|        | Note                                                              | %HOMEPATH% is generally of the form            |
|        |                                                                   | 'C:\Users\ <i>username</i> '.                  |
| Step 2 | <b>ep 2</b> Compress the file and email it back to the requester. |                                                |

### **Reset Admin Password for Cisco Jabber Guest Administration**

#### **Procedure**

| Step 1 | Sign in to the Cisco Jabber Guest server as root.          |  |
|--------|------------------------------------------------------------|--|
| Step 2 | Change directory to /opt/cisco/webcommon/scripts:          |  |
|        | cd /opt/cisco/webcommon/scripts                            |  |
| Step 3 | Enter the following command:                               |  |
|        | python mongo_admin_reset.py                                |  |
|        | The password is reset to its default value: jabbercserver. |  |

### **Reset Root Password for Cisco Jabber Guest Server**

- **Step 1** Open a console session for the Cisco Jabber Guest server and restart the server.
- **Step 2** Press any key to interrupt the start process.
- **Step 3** Press e to edit.
- Step 4 From the entries, select kernel and press e to edit.

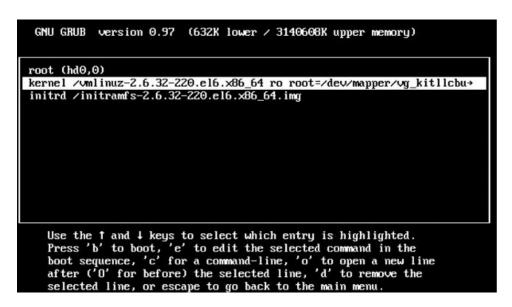

- **Step 5** Start the server in single-user mode:
  - a) Add the word single to the end of the line.
  - b) Press the Enter key.

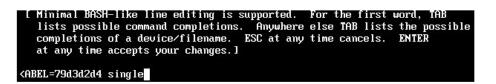

**Step 6** Press b to start the server. The Cisco Jabber Guest server starts in single-user mode.

1

| eth0: registered as PCnet/PCI II 79C970A                           |   |    |   |
|--------------------------------------------------------------------|---|----|---|
| pcnet32: 1 cards_found.                                            |   |    |   |
| parport_pc 00:08: reported by Plug and Play ACPI                   |   |    |   |
| parport0: PC-style at 0x378, irq 7 [PCSPP,TRISTATE]                |   |    |   |
| ppdev: user-space parallel port driver                             |   |    |   |
|                                                                    | E | OK | ] |
| Setting hostname localhost.localdomain:                            | E | OK | ] |
| Checking filesystems                                               |   |    |   |
|                                                                    | E | OK | ] |
| Remounting root filesystem in read-write mode:                     | E | OK | 1 |
| mount: according to mtab, /dev/sda1 is already mounted on          | 1 |    |   |
| Mounting local filesystems:                                        | F | OK |   |
| Enabling /etc/fstab swaps:                                         | - | OK |   |
| Welcome to CentOS                                                  | L | Un | - |
|                                                                    | E | OK |   |
| Starting udev:                                                     |   |    |   |
| Setting hostname localhost.localdomain:<br>Checking filesystems    | 1 | OK |   |
|                                                                    | E | OK | 1 |
| Remounting root filesystem in read-write mode:                     | Ē | OK |   |
| mount: according to mtab, /dev/sda1 is already mounted on          | 1 |    |   |
| mounter about aring to moust rate, such such to arround mountou on |   |    |   |
| Mounting local filesystems:                                        | E | OK | 1 |
| Enabling /etc/fstab_swaps:                                         | E | 0K | ] |
| [root@localhost /]# _                                              |   |    |   |
|                                                                    |   |    |   |

**Step 7** Enter **passwd root**, and then enter a new password.

**Step 8** Restart the server.

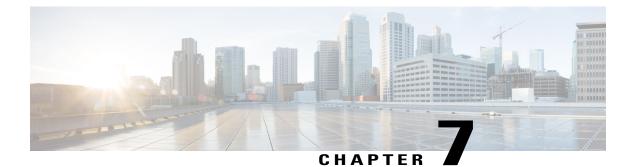

# Reference

- Call Link Format, page 31
- Mapping Between Link Fields and SIP Headers, page 32

# **Call Link Format**

I

Call links are constructed in the following format:

https://example-jabberguest.com/call/directory number (DN) or UserID@example.com[?callerName=customized-caller-name]

The following table provides some examples of how links are constructed.

#### Table 2: Example Call Link URLs

| URL                                                          | Notes                                                                                                    |
|--------------------------------------------------------------|----------------------------------------------------------------------------------------------------|
| http://example-jabberguest.com/call/janedoe@example.com      | URI links work only for endpoints with URI dialing enabled.                                                                     |
| http://example-jabberguest.com/call/5309@example.com         | 4-digit DNs work only for endpoints homed on the same cluster.                                                                  |
| http://example-jabberguest.com/call/17011701@example.com     | 8-digit DNs work for all endpoints on the same domain.                                                                          |
| http://example-jabberguest.com/call/janedoe?callerName=Alice | Destination endpoint will display the<br>guest caller name as "Alice" if setting of<br>allow customized caller name is enabled. |

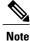

The domain is optional. If the domain is supplied, it must match the enterprise domain configured in Cisco Unified Communications Manager. If a domain is not supplied on an ad hoc link, the SIP domain (in **Settings** > **Call Control and Media**) for this server is used.

Note

URL query parameter **callerName** is supported only in Cisco Jabber Guest 11.1(0) and its later releases, it allows guest clients to have the ability to specify their own caller names. The administrator can enable this feature by accessing Links > Individual Link > Allow customized caller name and Settings > Links > Allow customized caller name for ad hoc links.

### **Mapping Between Link Fields and SIP Headers**

| Link Field                            |                                                                                                    | SIP Header                                                                                                    |  |
|---------------------------------------|----------------------------------------------------------------------------------------------------|----------------------------------------------------------------------------------------------------|--|
| Destination                           |                                                                                                    | Request-URI in the INVITE                                                                                                    |  |
| Caller<br>Note                        | r SIP Alias<br>If the administrator does not enter a value in<br>the Caller SIP alias field, the value in the<br>Default caller SIP alias field is used.                                                                                                    | User portion of the <i>From:</i> and <i>Remote Party ID:</i><br>(RPID) headers<br>Example:<br>• From: <sip:alice@cisco.com><br/>• Remote-Party-ID: <sip:alice@cisco.com></sip:alice@cisco.com></sip:alice@cisco.com>                                    |  |
| Caller<br>Note                        | r name<br>If the administrator allows customized caller<br>name and guest client specifies his/her own<br>caller name, the customized value overrides<br>this field, otherwise, if the administrator<br>doesn't enter a value in the Caller name<br>field,the caller name displayed is <i>Jabber</i><br><i>Guest</i> . | Display name of the <i>From:</i> and <i>Remote Party ID:</i><br>(RPID) headers<br>Example:<br>• From: "Alice" <sip:alice@cisco.com><br/>• Remote-Party-ID: "Alice"<br/><sip:alice@cisco.com></sip:alice@cisco.com></sip:alice@cisco.com>                |  |
| Append unique identifier to SIP alias |                                                                                                    | Adds a unique identifier to the <i>From:</i> and <i>Remote</i><br><i>Party ID:</i> (RPID) headers<br>Example:<br>• From: <sip:alice-123@cisco.com><br/>• Remote-Party-ID: <sip:alice-123@cisco.com></sip:alice-123@cisco.com></sip:alice-123@cisco.com> |  |